**إرسال الوجھة عن طریق البلوتوث**

لنظام الملاحة في السیارة عن طریق NaviConلإرسال النقطة المحددة من قبل البلوتوث، تحتاج إلى إنشاء الاقتران بین الھاتف الذكي ونظام الملاحة في السیارة. یحدد الاقتران الجمع بین الأجھزة المتصلة (زوج). الصفحات التالیة إدخال إجراءات محددة. \* تفاصیل الشاشة والتصمیم قد تختلف عن المنتج الفعلي.

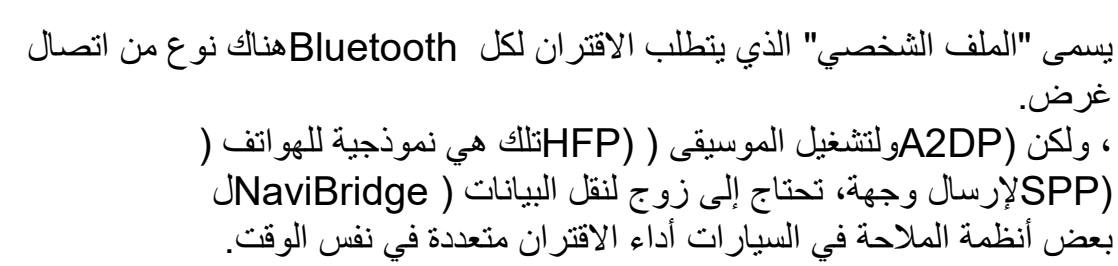

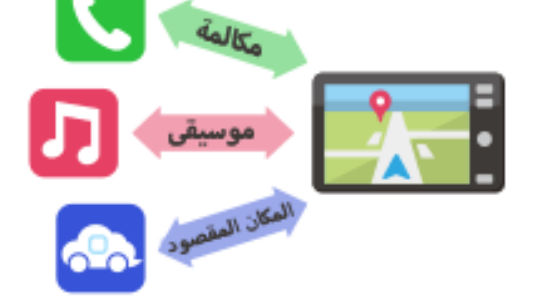

وبمجرد الاقتران كاملة، یتم الاتصال تلقائیا في المرة القادمة. لنظام الملاحة في السیارة، ومؤشر في أسفل یمین NaviBridgeعند توصیل ."ONLINEالشاشة خریطة یتغیر إلى اللون الأخضر " في بعض الحالات النادرة، معلومات الاقتران قد تفقد تبعا للحالة الاستخدام. في ھذه \* الحالة، حذف الإدخال من كل من الھاتف الذكي وسیارة الملاحة ومحاولة الاقتران مرة أخرى.

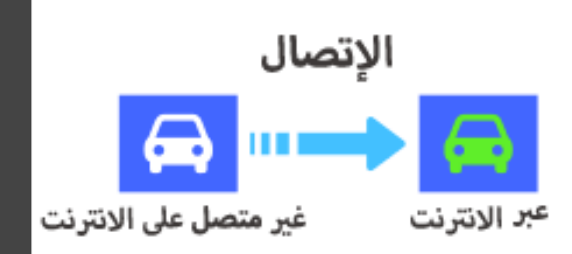

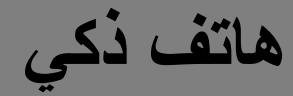

**الملاحة في السیارات ھاتف ذكي**

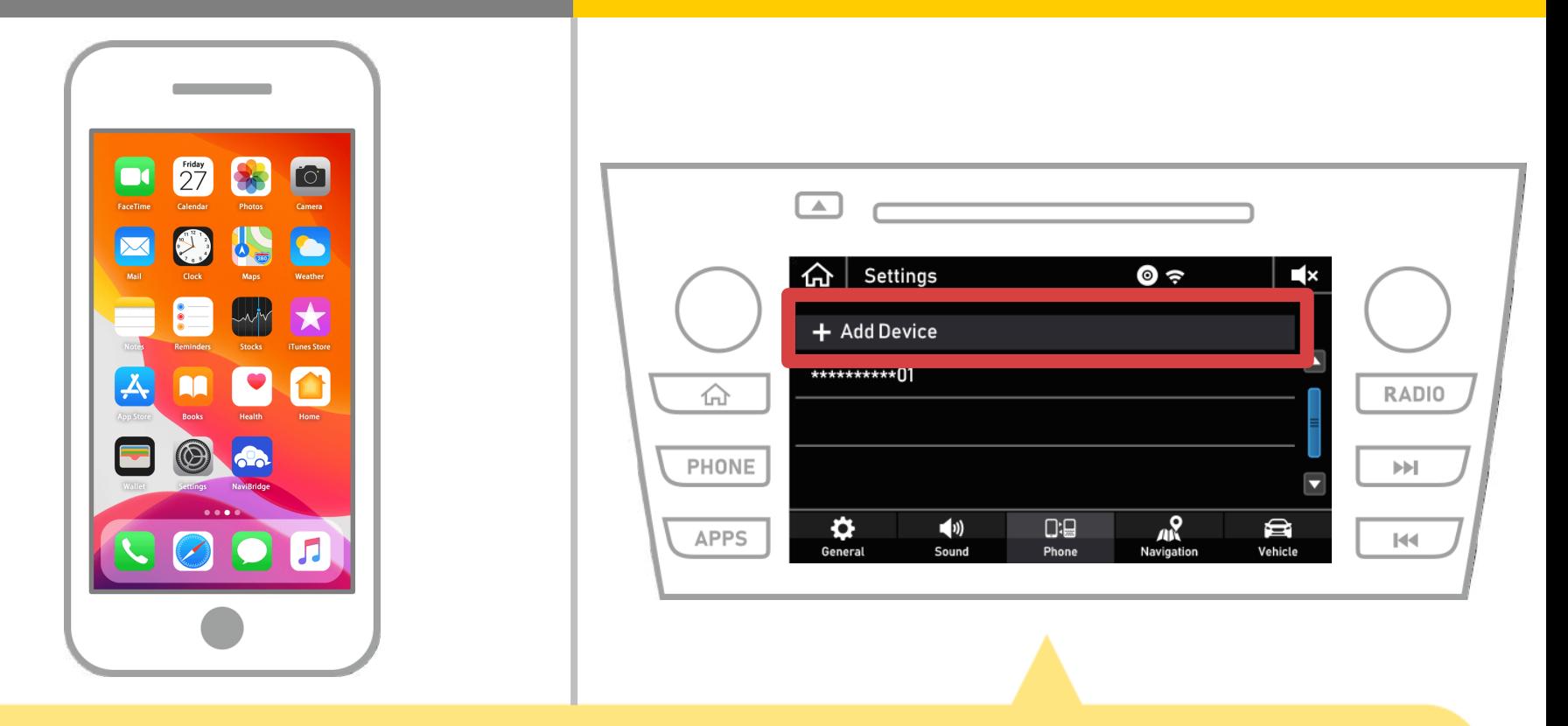

حدد "  $\overbrace{m}$  "  $\Leftarrow$  "إعدادات" $\Leftarrow$  "الهاتف"  $\Leftarrow$  "إضافة جهاز ".

**من 8 1**

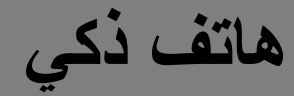

**الملاحة في السیارات ھاتف ذكي**

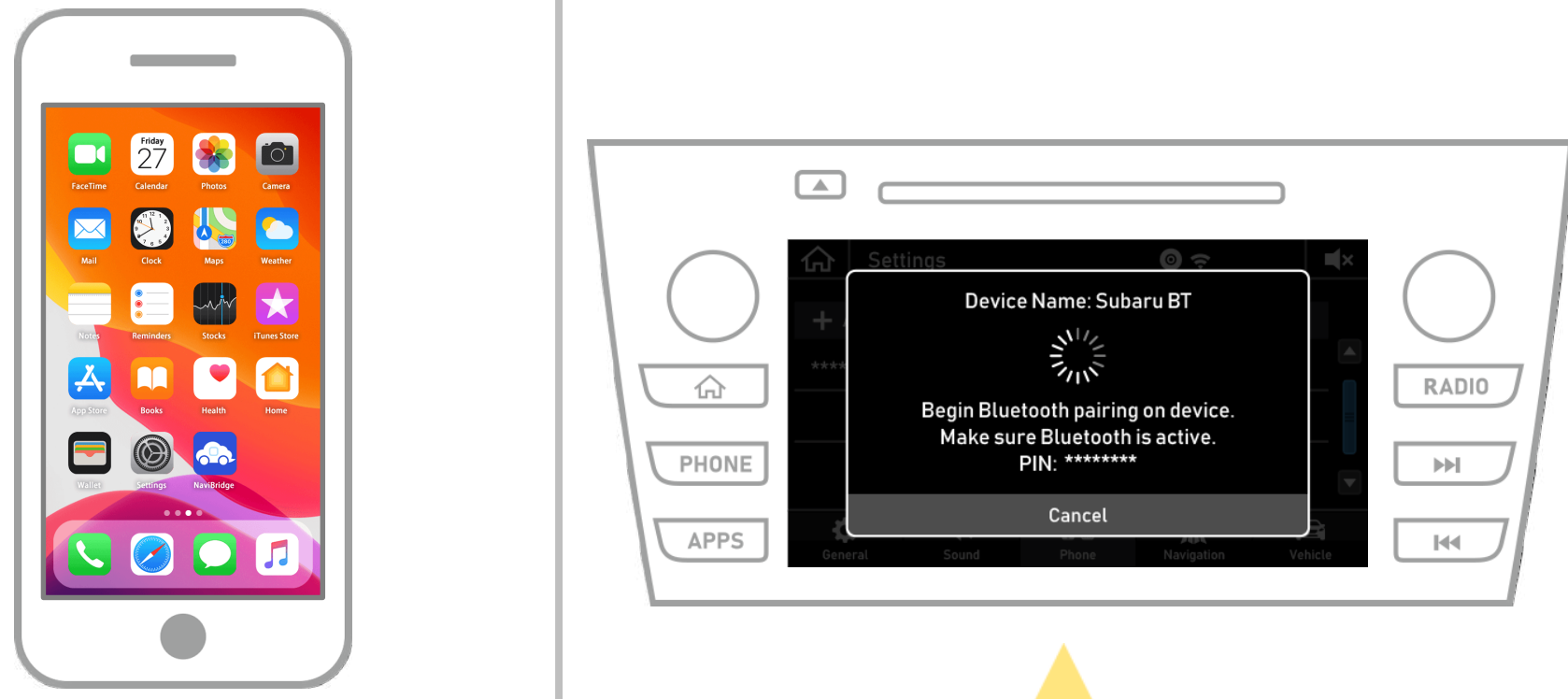

عندما یتم عرض ھذه الشاشة، سجل للبلوتوث من الھاتف الذكي.

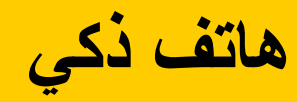

**الملاحة في السیارات ھاتف ذكي**

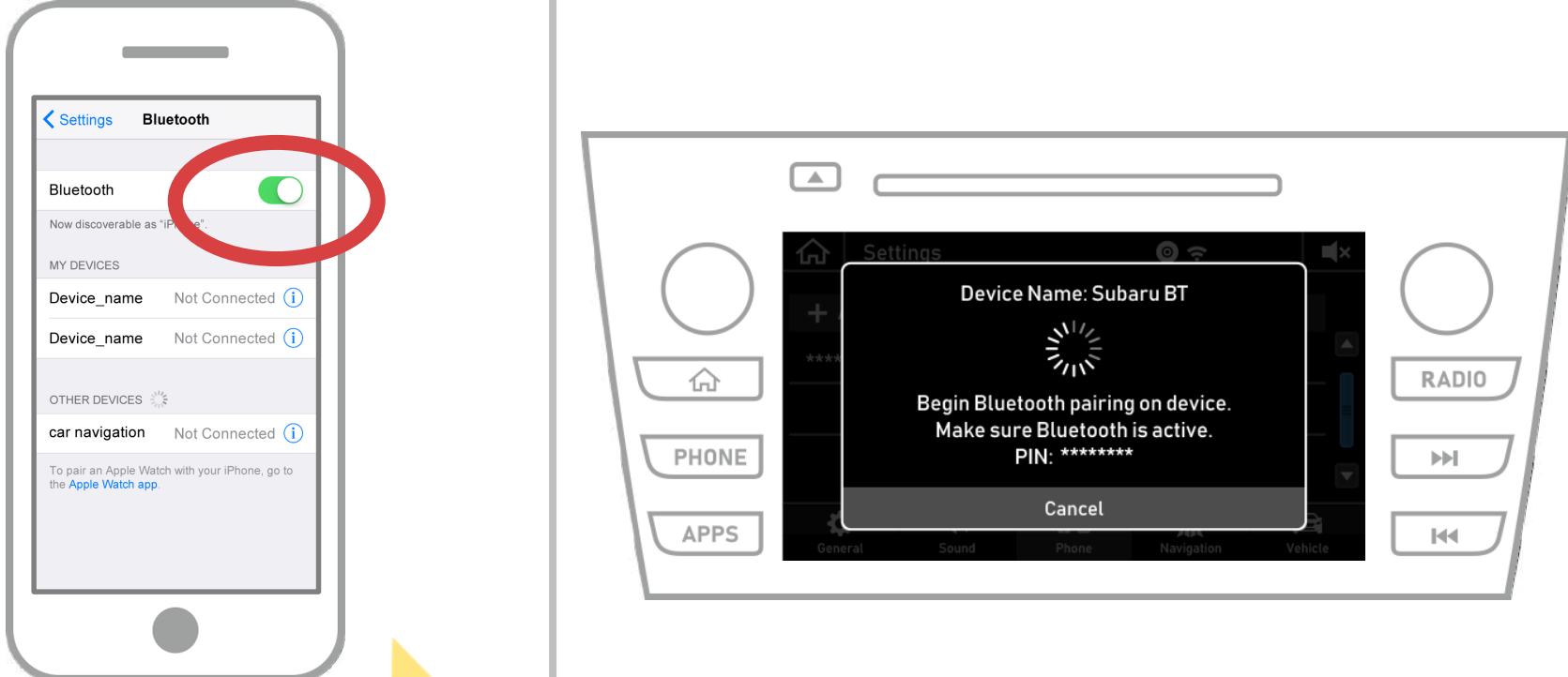

لعرض iOSحدد "إعدادات" → "بلوتوث" من الشاشة الرئیسیة لنظام شاشة بلوتوث الإعدادات. إذا تم إیقاف تشغیل البلوتوث مفتوحا.

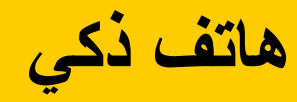

**الملاحة في السیارات ھاتف ذكي**

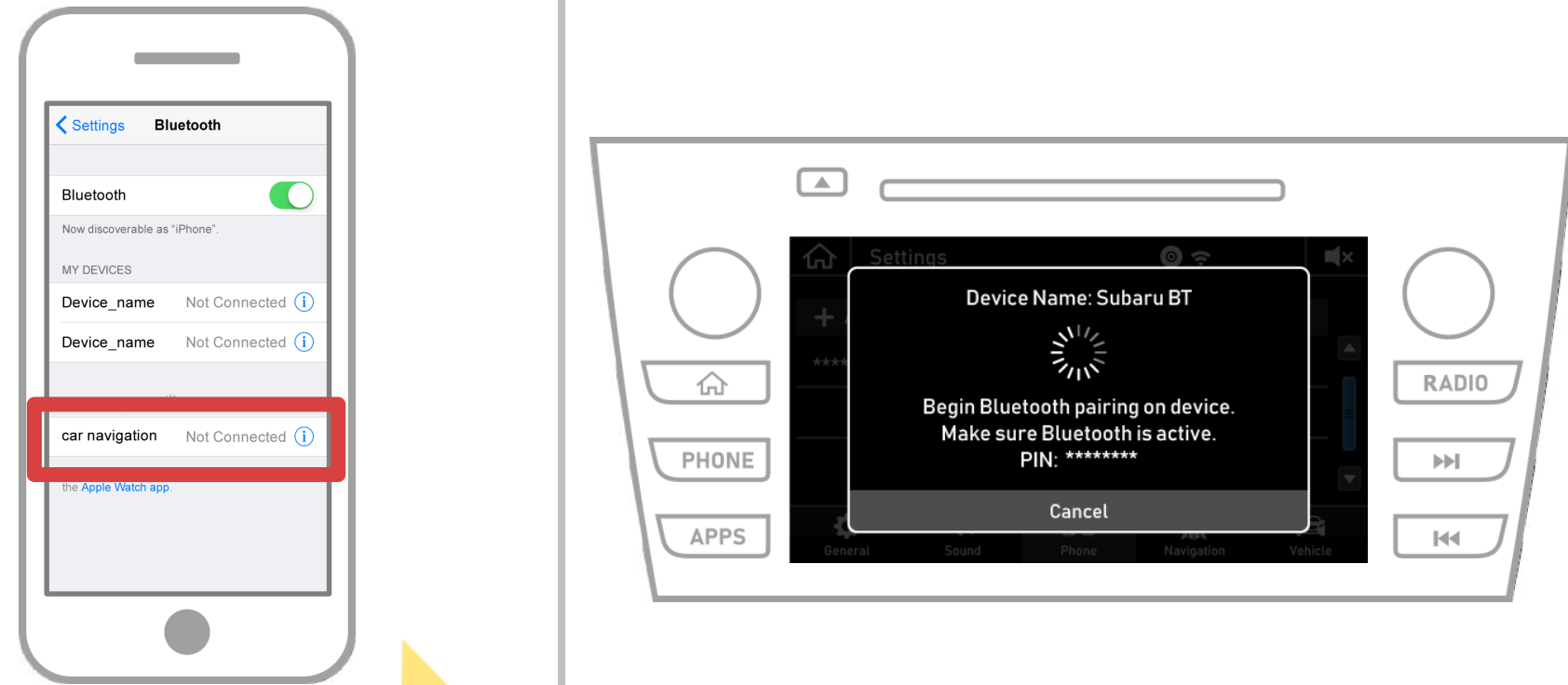

سیتم عرض قائمة من الأجھزة، وحدد لذلك نظام الملاحة في السیارة للاتصال. \* اسم الجھاز من یختلف نظام الملاحة في السیارة وفقا لنظام الملاحة في السیارة.

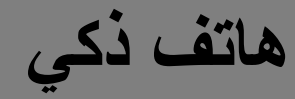

**الملاحة في السیارات ھاتف ذكي**

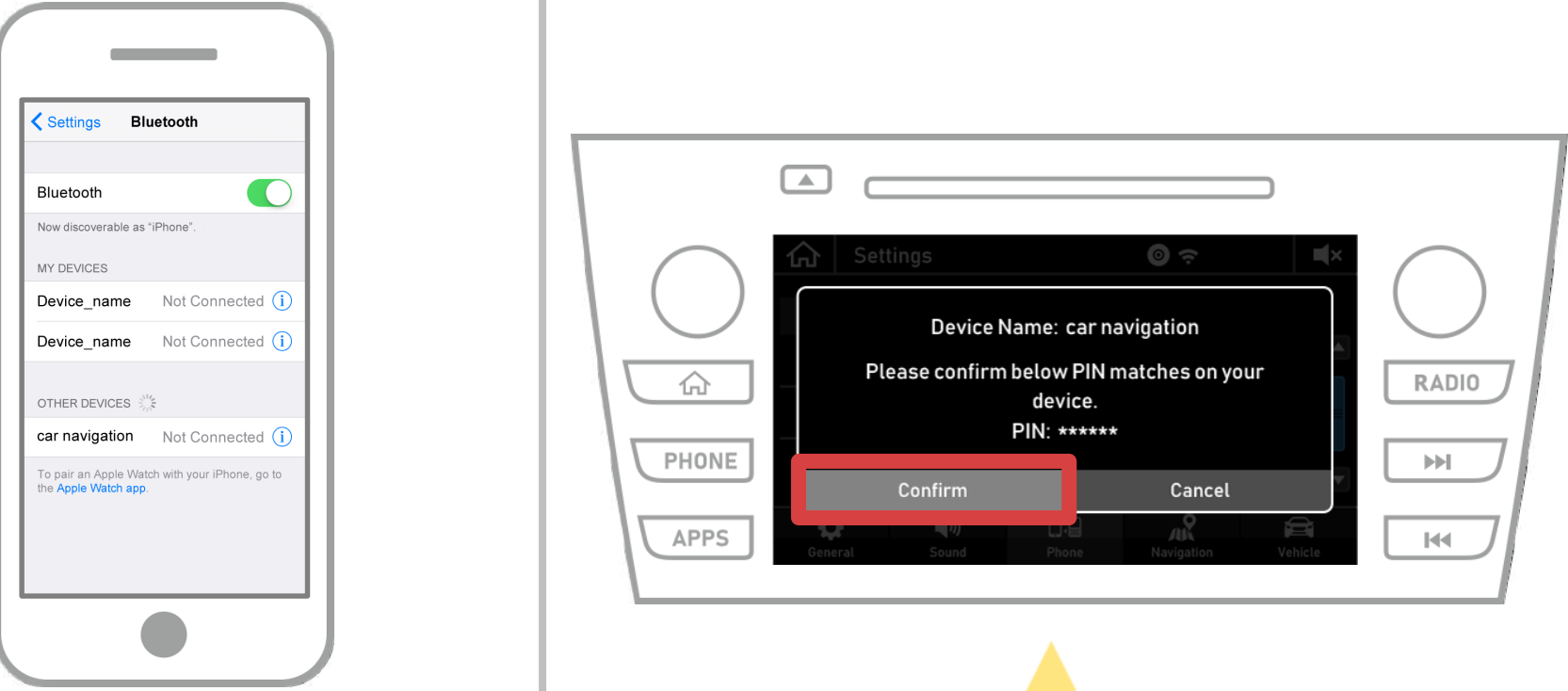

حدد "تأكید".

**من 8 5**

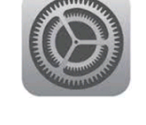

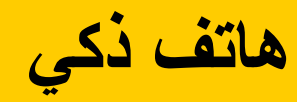

**الملاحة في السیارات ھاتف ذكي**

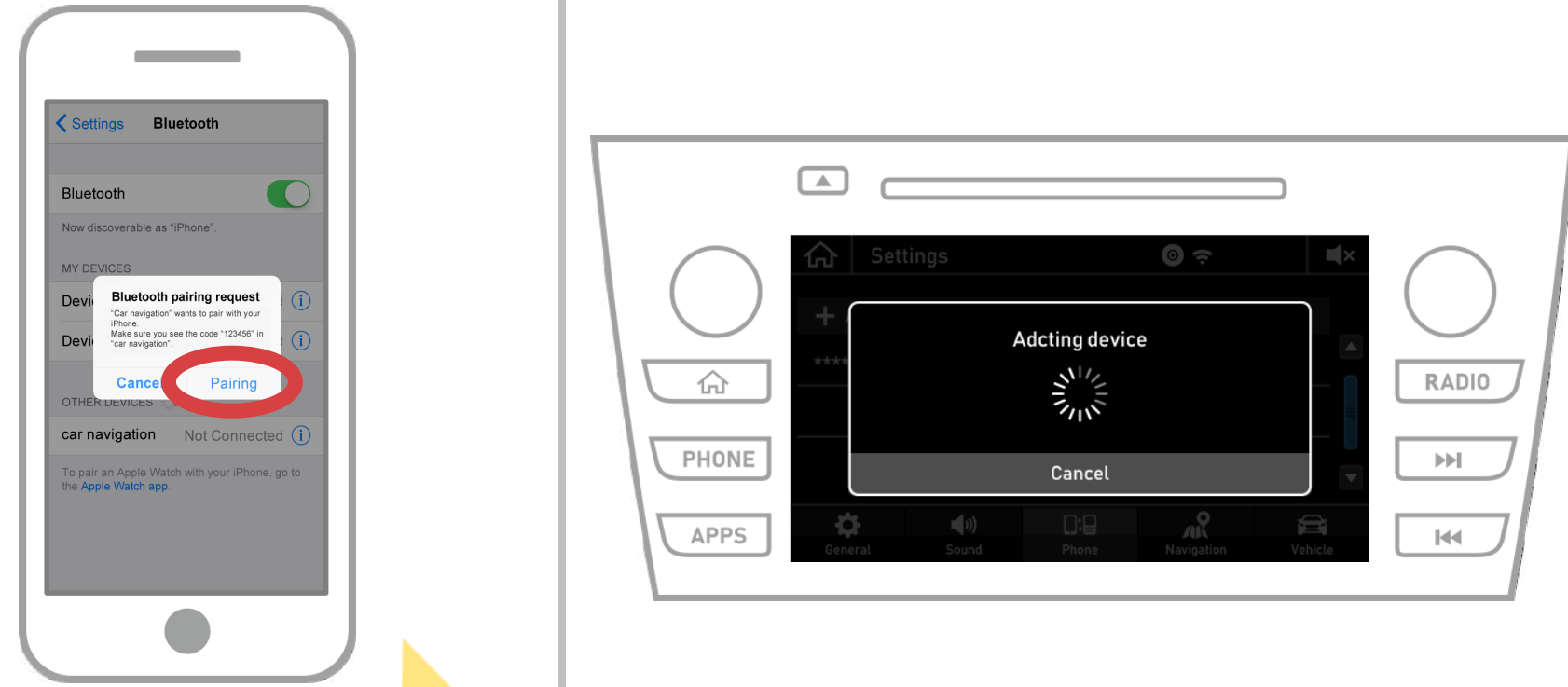

إذا تم عرض الرسالة "طلب الاقتران بلوتوث" على الھاتف الذكي الخاص بك، حدد "الاقتران".

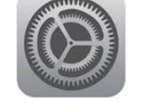

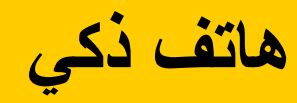

**الملاحة في السیارات ھاتف ذكي**

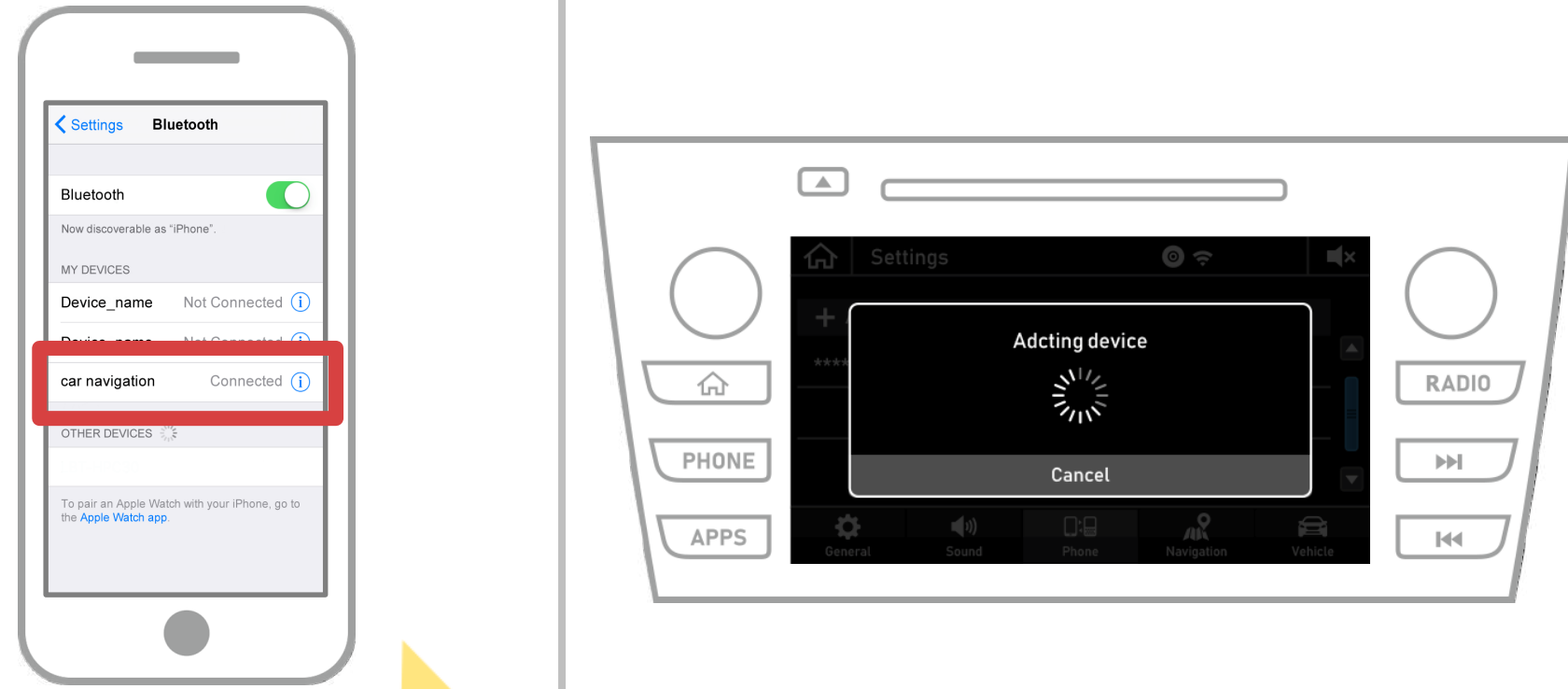

إذا كان "متصل" یتم عرضھا في الحقل الجھاز المحدد، إعداد كاملة. Bluetoothاتصال

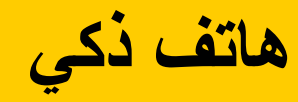

**20** 

**الملاحة في السیارات ھاتف ذكي**

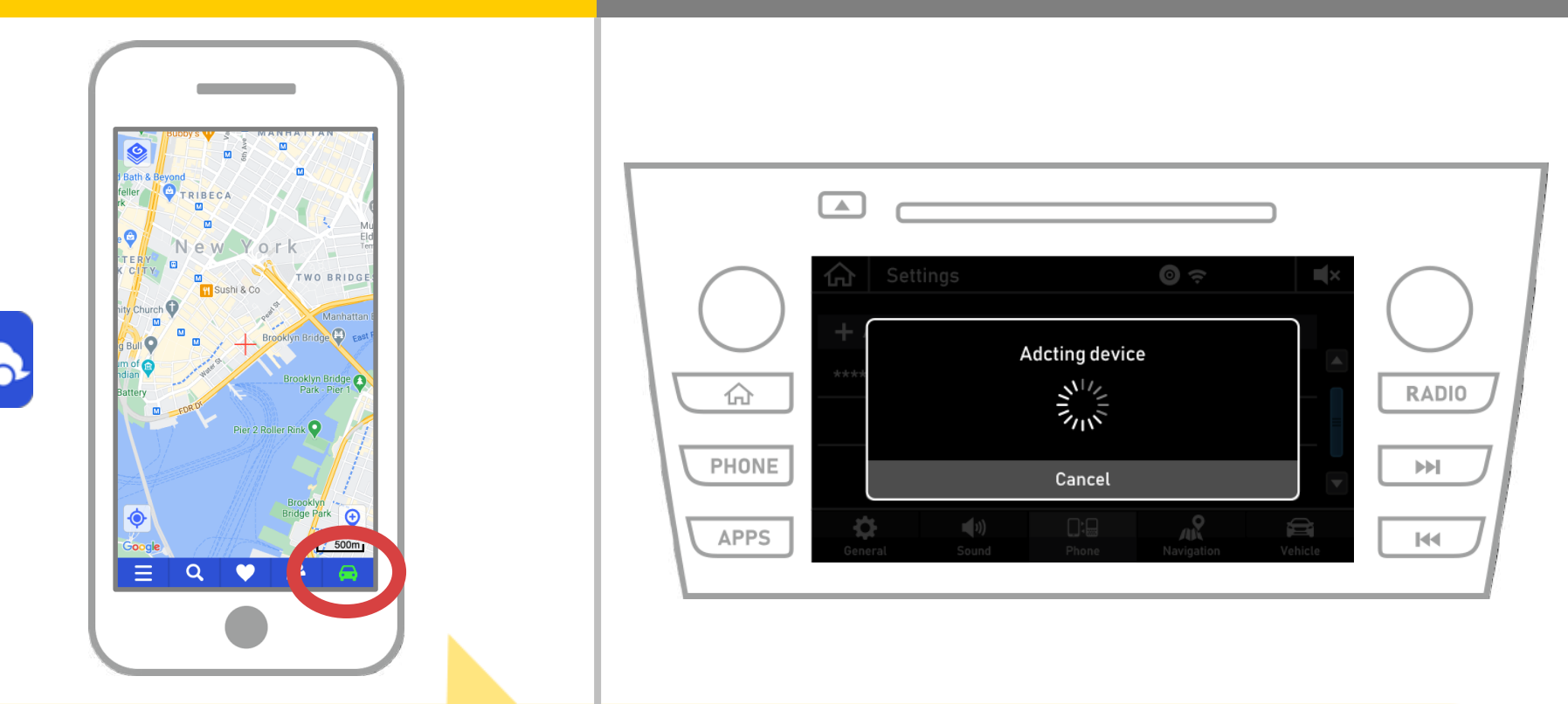

والتحقق من مؤشر الاتصال. NaviBridgeبدء یتم عرضھا في أسفل یمین ONLINEوإذا كان متصلا، .NaviBridgeالشاشة خریطة

**إذا كنت تواجھ مشكلة في الاتصال إلى نظام الملاحة في السیارة ...**

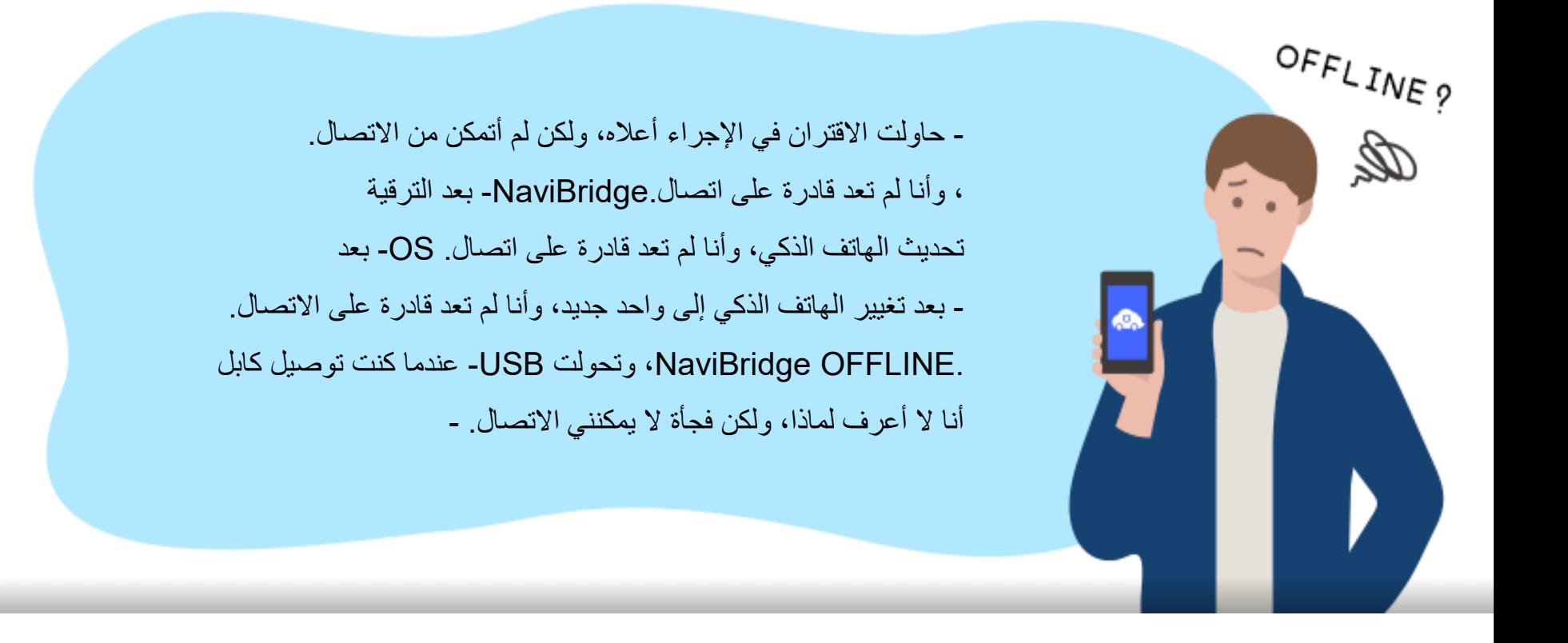

ن ن نقدم ي ا�تصال، و� � � .A & Qإذا کنت تواجه مش�ه ن يرجى النظر في هذا. ن

## **<https://www.denso.com/global/en/contact-us/navibridge/>**